## **Hướng dẫn đổi mật khẩu Wifi modem ADSL HG531**

Thao tác đổi mật khẩu wifi dễ dàng và đơn giản hơn khi sử dụng ứng dụng Hi FPT. **[Chi tiết](https://fpt.vn/vi/khach-hang-ca-nhan/ho-tro/ho-tro-thong-tin/huong-dan-su-dung/hi-fpt/1-huong-dan-su-dung-tinh-nang-modem-tren-hi-fpt--4440.html)**

**1. Đăng nhập vào modem:** Mở trình duyệt web (Chrome, Firefox, …), nhập địa chỉ mặc định của modem: http://192.168.1.1

Account mặc định: xem dưới đáy modem hoặc gọi lên tổng đài FPT Telecom **2. Đổi mật khẩu Wifi.**

- Lựa chọn Basic  $\rightarrow$  WLAN như hình.
	- Đổi **mật khẩu Wifi** ở ô **WPA pre-shared key**.
	- Sau đó chọn **Submit** để lưu cài đặt.

*Lưu ý: Sau khi đổi mật khẩu wifi cần xóa/ remove kết nối wifi cũ trên điện thoại/ laptop, máy tính bảng, rồi kết nối lại với tên wifi, mật khẩu wifi mới.*

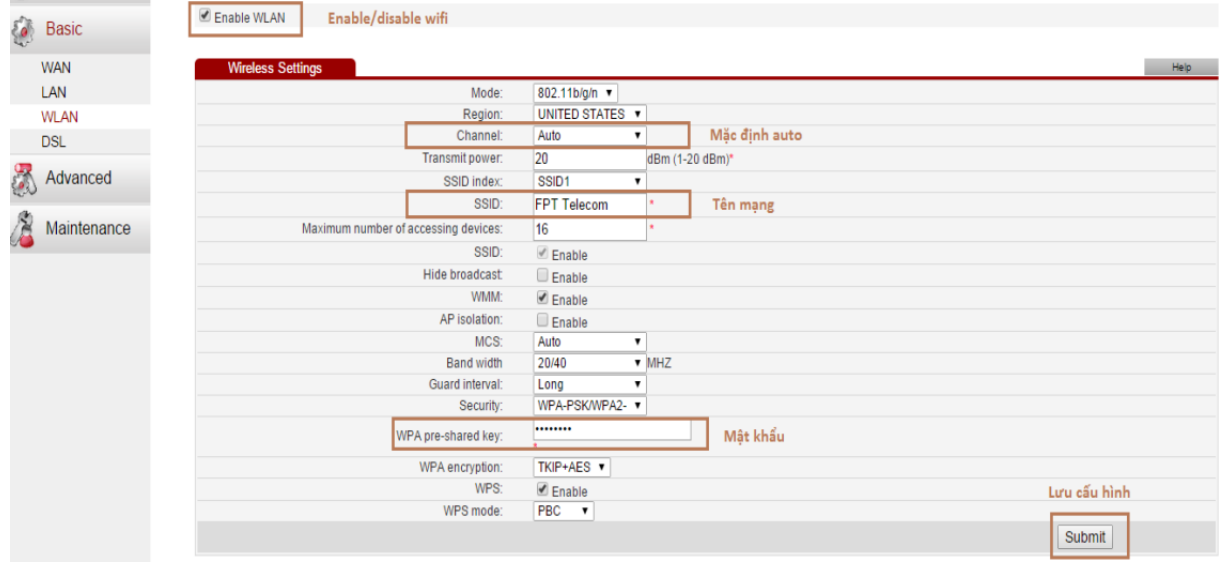